Kentucky TRNS\*PORT Information Series

SiteManager Materials Module

# **LIMS Review Samples Window**

### **Navigation**

LIMS \ Review Samples

### **Review Samples Window Description**

After all sample tests are approved by the Lab Supervisor and samples that did not qualify for the auto-finalization need to be approved by the Product Group users. LIMS maintains a list of Product Groups based on the material code, sample type and the lab unit. Users who have the authority to authorize the samples are assigned to these groups. Sample reviewers can generate a grid report to compare test results for different sample tests.

The Review Samples window is used to authorize samples for which tests have been approved by the line or lab supervisor(s). When the user opens the Review Samples window, a list of samples is retrieved as shown in the following Layout section. The list that appears is restricted based on the following criteria:

- n Only the samples for which a user has authority to approve will be listed. This is based on the sample's material code, sample type and the lab unit that performed the test(s). The user must belong to the Product Group which has been designated for the sample type, material code and the lab unit combination.
- n For each sample, only those tests that were marked as reportable by the supervisor are listed.
- n The reviewer must have the appropriate test qualifications
- n Contract level security will limit a user's access to the sample records based on the contract authority and sample-to-contract associations. The user must have the proper contract authority to view or edit the sample test. If a sample has no contracts associated, it will be available to any user who meets the other security conditions.

User can use the Filter Criteria to further limit the number of samples displayed in the list. The users can add sample remarks. The remarks functionality uses the GENRMRKS code ID for all the remarks. The remarks entered here are accessible from the Sample Information window in SiteManager. Users can list the samples based on the Sample ID or the Lab Control Number of the sample. Clicking on the LAB CONTROL NUMBER radio button on the Data View option on the top left of the window will display all samples grouped by the control number. This helps reviewers

#### Kentucky TRNS\*PORT Information Series

SiteManager Materials Module

to authorize all samples of a control number at once. Clicking on the SAMPLE ID radio button on the Data View option will display all samples sorted by the Sample ID.

Reviewers can either approve a sample or send the samples back to lab for further tests. To approve a sample, the user must populate the Acceptance Method\* and Sample Status\* columns and check on the Authorize column. Clicking the Save icon will update the sample with the acceptance method and sample status, and authorize the sample by populating the Authorized By field with the user ID of the user and Authorized date field for the sample. The system will write a log of the sample status change in the table lims sample log.

Samples can be sent back to the lab unit for further testing. To send a test back to the lab, a user can click on the Send Test Back to Lab column for each sample test and click on the Save icon. This will populate the test status with the one defined for Test Status for Back to Lab system parameter. The system will write a log of the all the test method status changes to the tracking table lims\_sample\_test\_log. The status of the corresponding sample will be set to the status defined in the LIMS Sample Status for Pre Auth system parameter.

After every save the sample list is retrieved to refresh the data.

## **Procedure**

Select correct Sample Status and Acceptance Method for the sample (as outlined on the Sampling Checklist Report) to count toward sampling and testing requirements. The Acceptance Method should be populated from creation of the sample record. If you change the Acceptance Method, it will override the prior choice.

The Reviewer will be limited to the samples hitting the requirements of their assigned product groups. Contract authority will also apply. This will limit the samples displayed on the screen, but the reviewer should only pick the samples that they are responsible for.

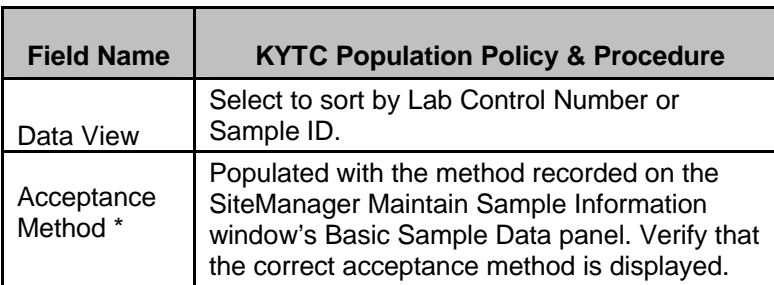

#### *Field Table*

## Kentucky TRNS\*PORT Information Series

# SiteManager Materials Module

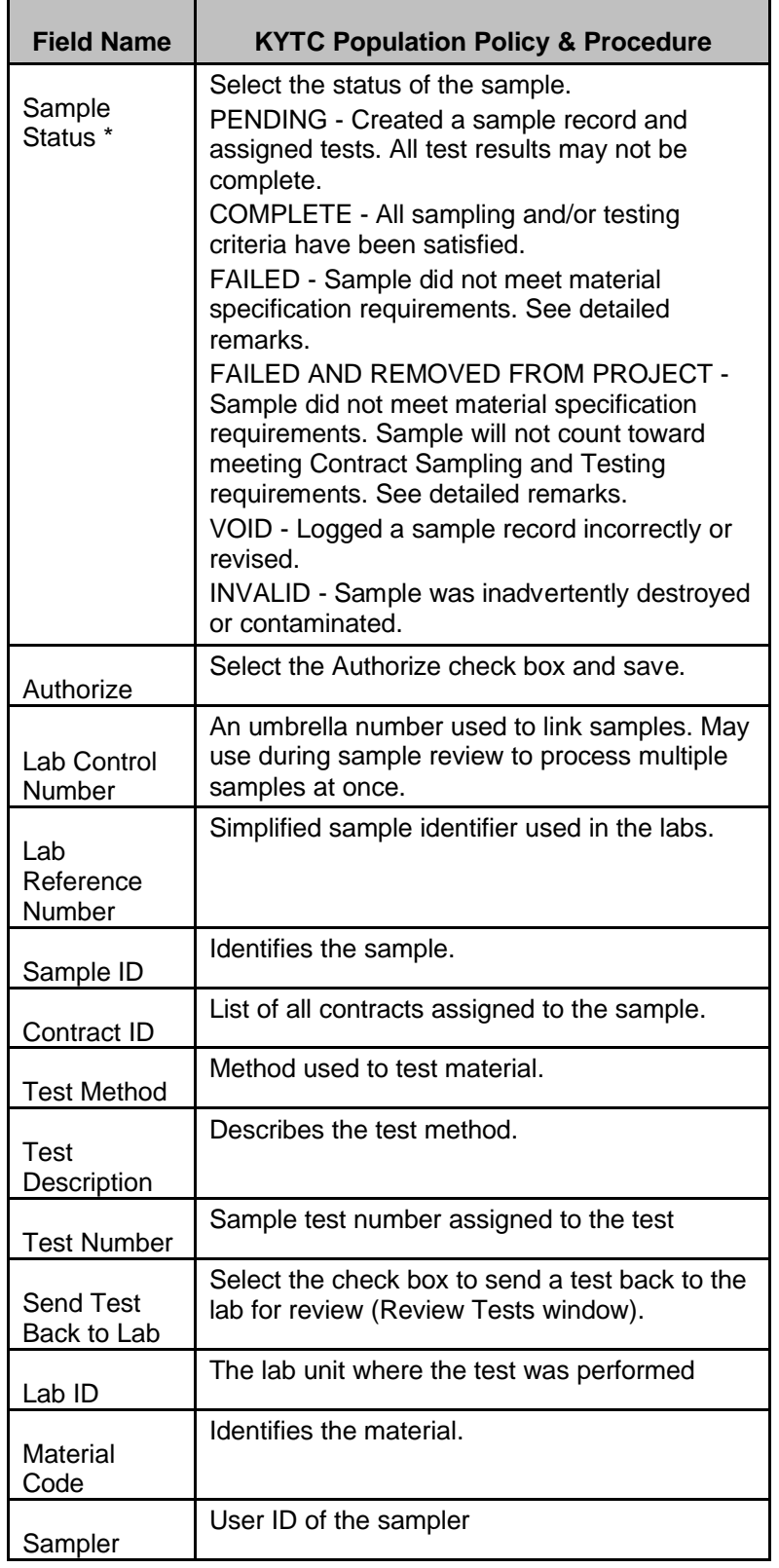

#### Kentucky TRNS\*PORT Information Series

#### SiteManager Materials Module

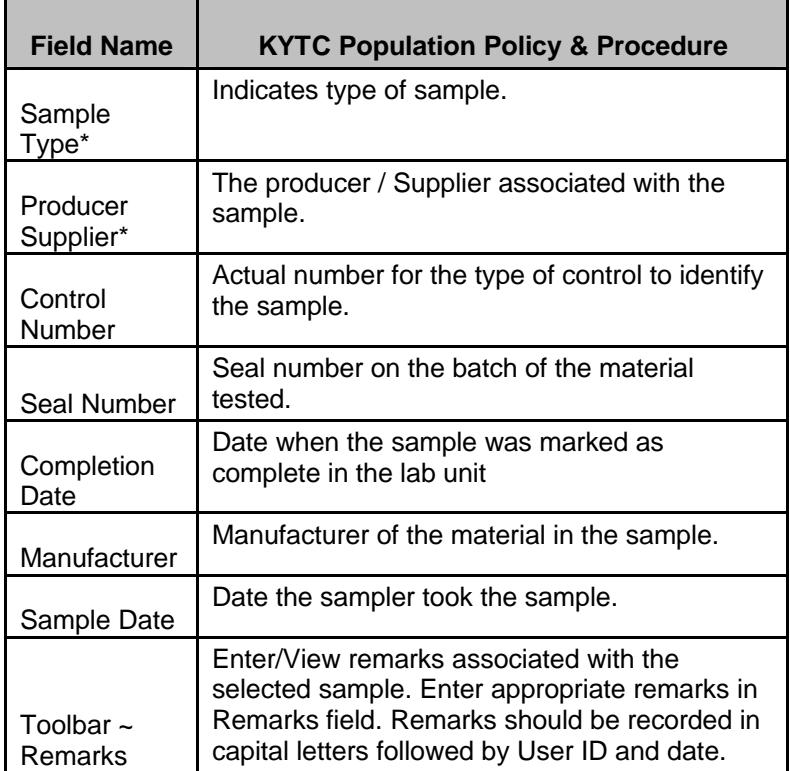

## **REVIEW SAMPLES GRID VIEW**

## *Review Samples Grid View Description*

Sample Reviewers can generate a report listing the template results for selected sample tests. This can be used to compare the test results across samples as shown in the following Layout section. To generate this report, the user can select one or more sample tests and click on the VIEW/COMPARE RESULTS button. This will generate the report listing the template results, the minimum and maximum values for the spec templates and whether the test passed. Any result that does not fall within the minimum and maximum values are displayed in red with an asterisk.

#### *Navigation*

Select the test to be compared and click on the VIEW/COMPARE RESULTS button.

#### *Procedure*

View the test results to determine sample status and authorization.

## Kentucky TRNS\*PORT Information Series

## SiteManager Materials Module

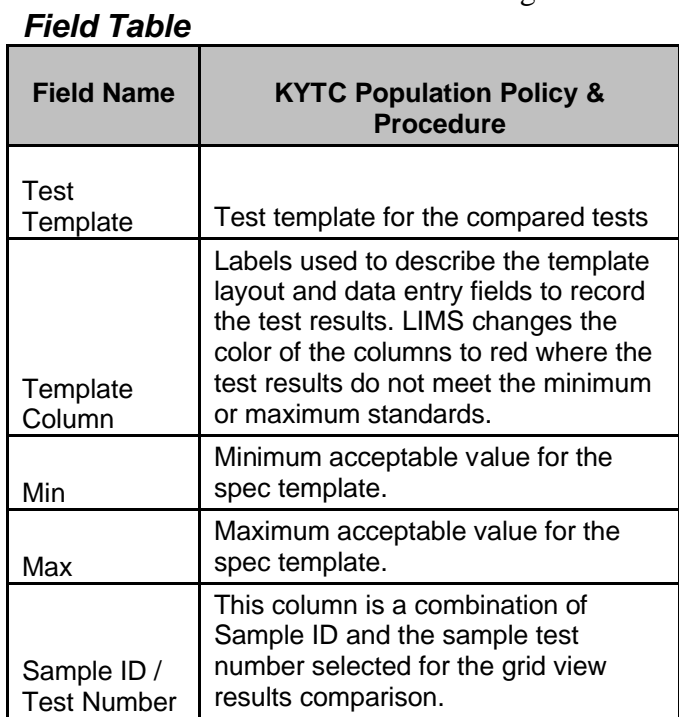